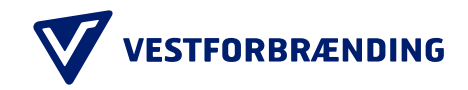

## Guide til kundeportal: Tilføjelse af betalingskort

Trin 1

Klik på Bruger i menuen til venstre.

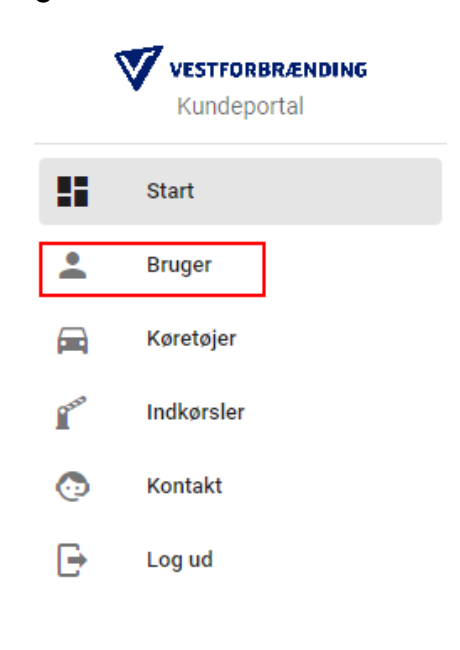

TILFØJ KREDITKORT

### Trin 2 I toppen kan du se dine Tilknyttede betalingskort. Tryk på TILFØJ KREDITKORT.

Tilknyttede kreditkort

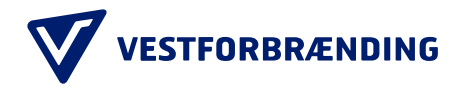

Trin 3 En pop-up med Tilføj Kreditkort kommer frem. Tryk på TILFØJ.

#### Tilføj kreditkort

Du er ved at tilføje et kreditkort til din bruger.

Der åbnes et nyt vindue, hvor du skal indtaste dine kreditkort oplysninger.

Når du er indtastet dine oplysninger, kommer du til en ny side. Den kan du lukke og derefter fortsætte her.

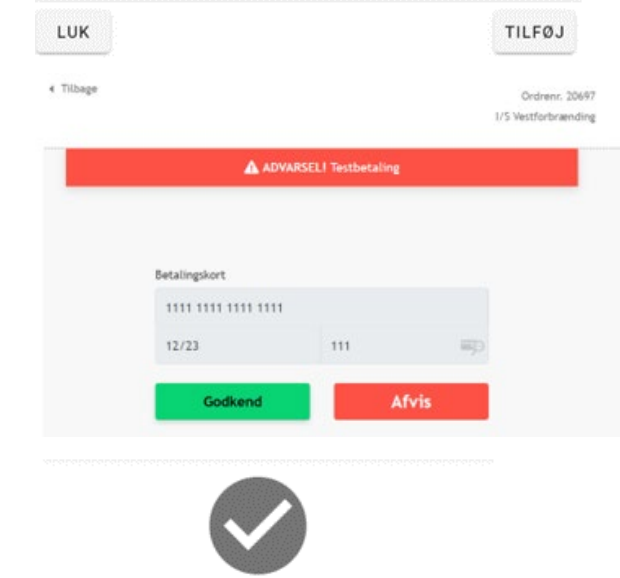

# Kortet er tilmeldt

Tak for din tilmelding LUK DENNE SIDE

### Trin 4

Du bliver sendt til et betalingsvindue. Indtast kreditkortoplysninger, udløbsdato og sikkerhedstal. Tryk GODKEND.

Trin 5 Dit kort er nu tilmeldt. Tryk på LUK DENNE SIDE.

### Trin 6

På oversigten under fanen Bruger vil du nu kunne se dit tilknyttede betalingskort.

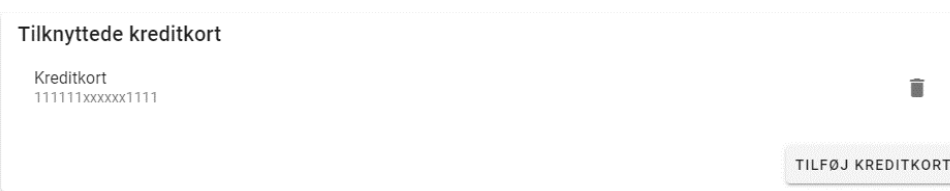